# Postavke za pristupačnost (NP)

Sveučilišni računski centar (Srce) izradio je poseban widget (dodatak integriran i u Nastavnički portal) koji krajnjim korisnicima omogućava jednostavnu promjenu veličine fonta, promjenu kontrasta, opciju za korištenje fonta za disleksiju te mogućnost podcrtavanja svih linkova. Opcije koje krajnji korisnik podesi moguće je trajno spremiti.

Na Nastavničkom portalu se u podnožju stranica prikazuje ikona koja simbolizira pristupačnost.

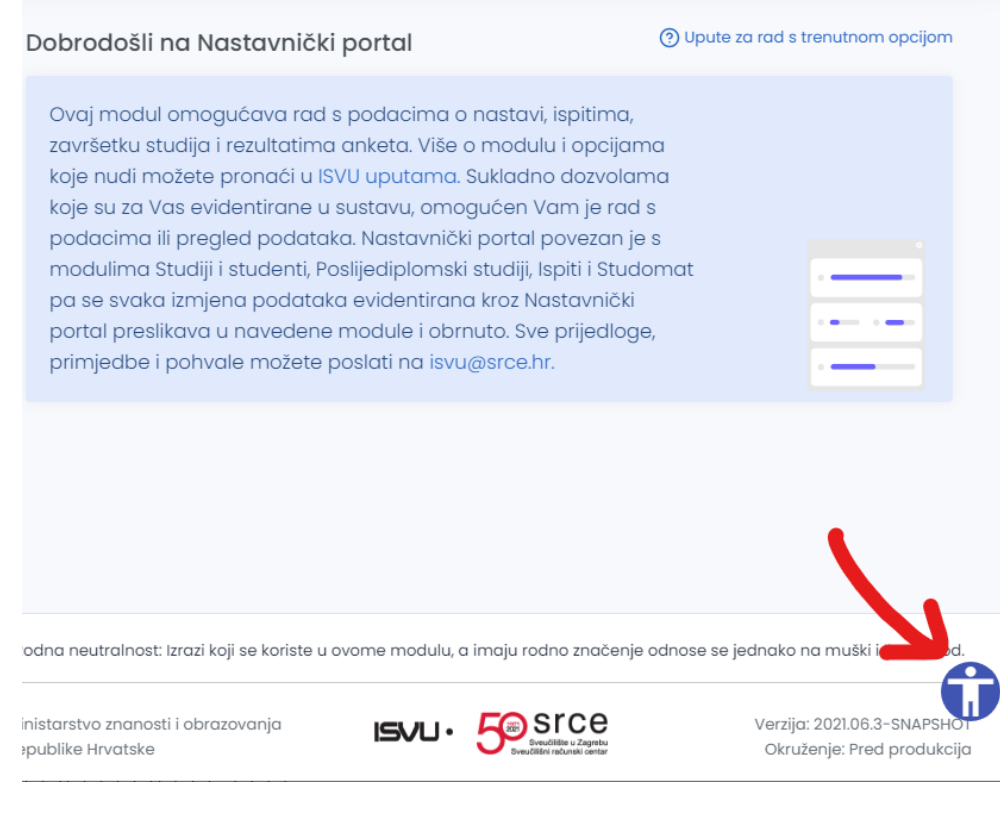

Slika 1. Ikona za uključivanje opcija za pristupačnost

#### Na ovoj stranici:

- **•** [Povećanje veličine fonta](#page-1-0)
- [Uključivanje kontrasta](#page-1-1)
- [Uključivanje fonta za disleksiju](#page-3-0)
- [Uključivanje podcrtavanja linkova](#page-4-0)  [\(poveznica\)](#page-4-0)
- [Pohrana i poništavanje odabranih](#page-5-0)  [postavki za pristupačnost](#page-5-0)
- **·** [Izjava o pristupačnosti](#page-6-0)

Odabirom opcije otvara se izbornik s nizom mogućnosti:

- 1. promjena veličine fonta,
- 2. mijenjanje kontrasta,
- 3. uključivanje fonta za disleksiju te
- 4. podcrtavanje svih linkova.

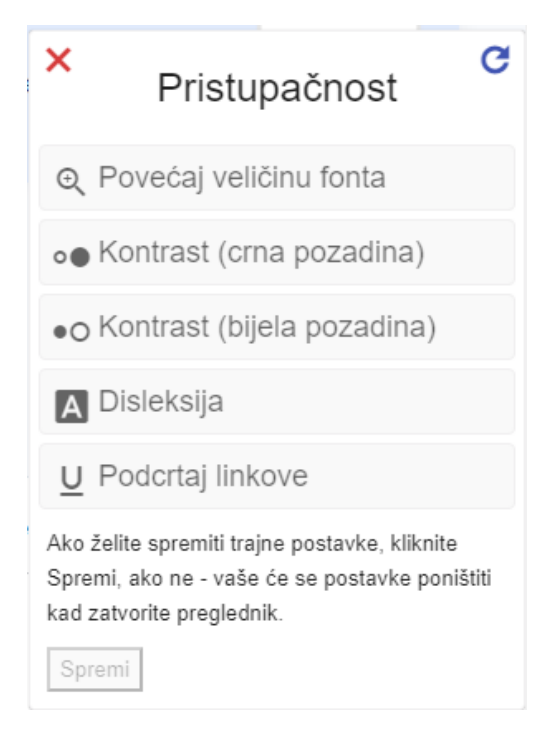

Slika 2. Izgled izbornika s opcijama za pristupačnost

### <span id="page-1-0"></span>Povećanje veličine fonta

Nakon odabira opcije za povećanje fonta ispod navedene opcije se pojavljuje nova opcija kojom možemo vratiti zadanu veličinu fonta tj. isključiti povećanje fonta.

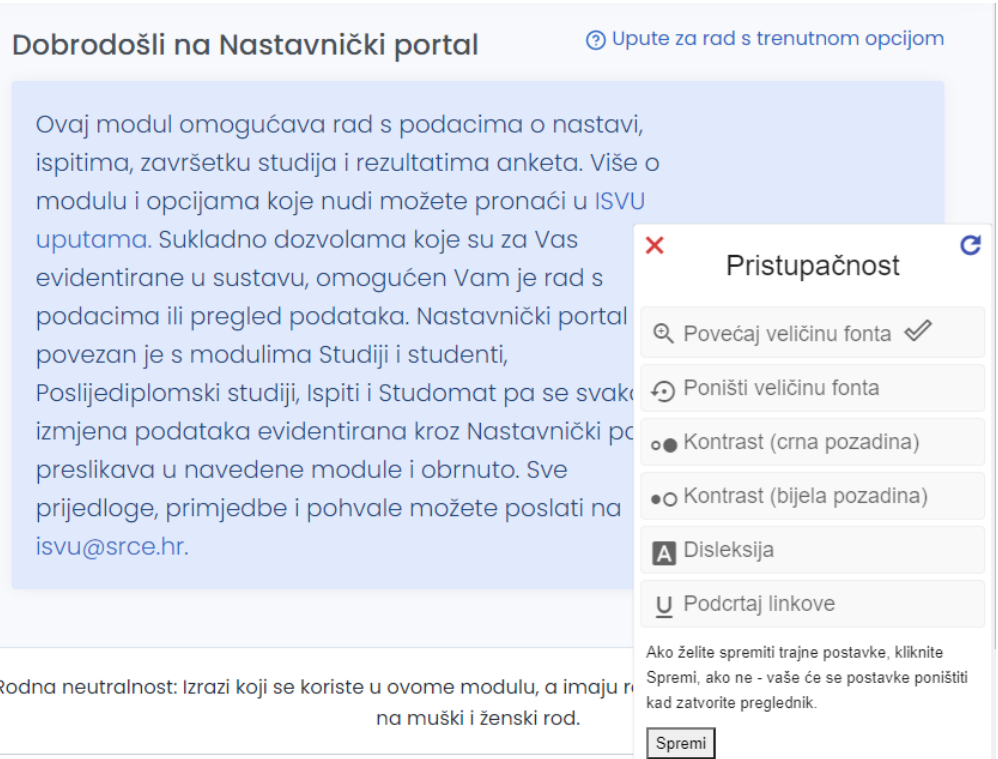

<span id="page-1-1"></span>Slika 3. Uključena opcija za povećanje fonta

### Uključivanje kontrasta

Odabirom opcije uključivanje kontrasta prilagođava se kontrast izgleda Nastavničkog portala. Omogućene su dvije opcije za povećanje kontrasta:

- Kontrast (crna pozadina)
- Kontrast (bijela pozadina)

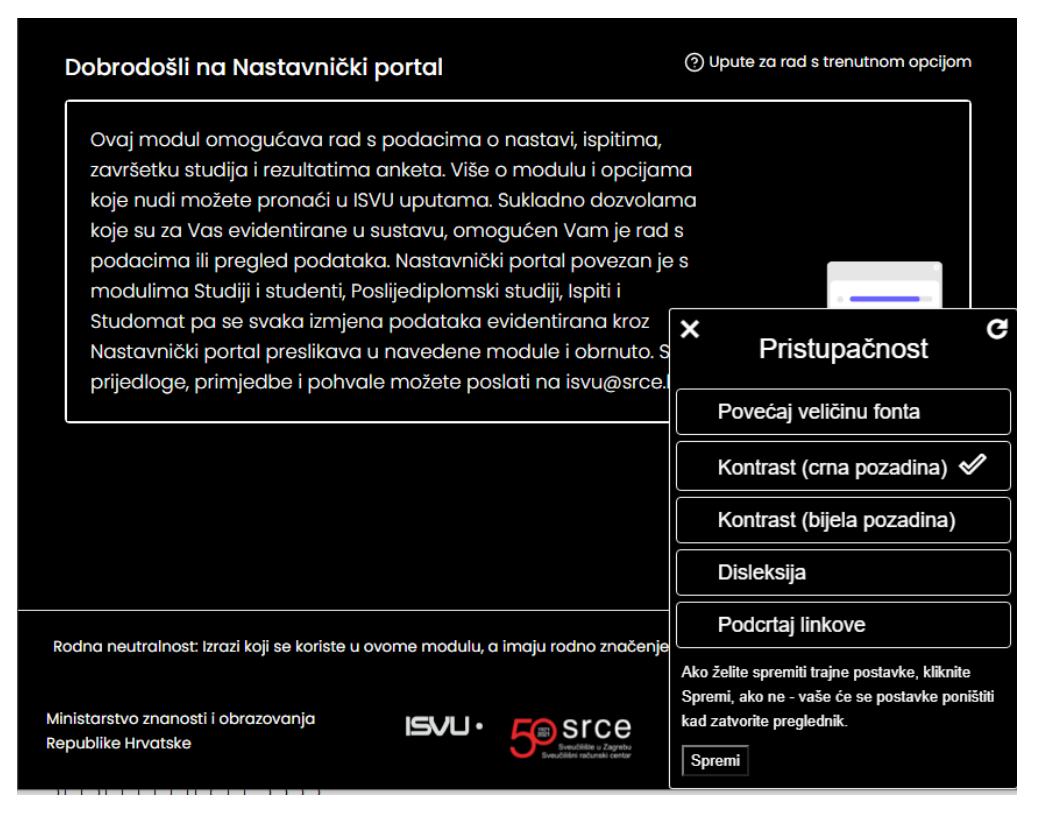

Slika 4a. Izgled ekrana nakon uključivanja opcije Kontrast (crna pozadina)

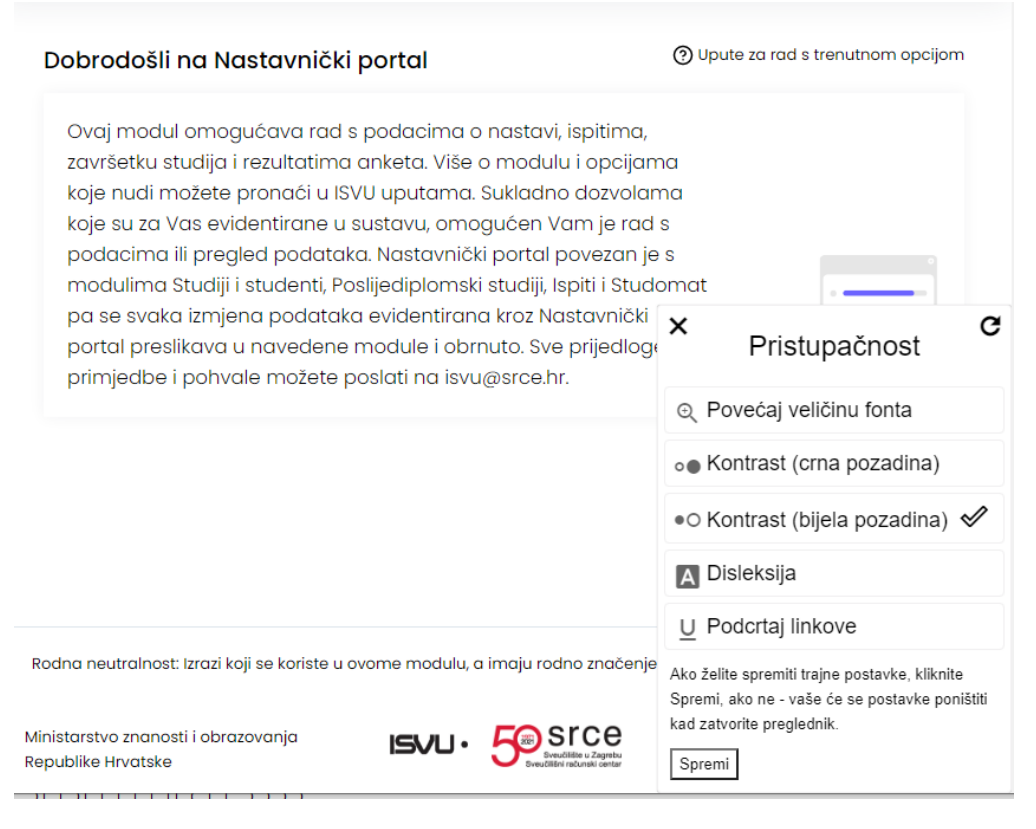

Slika 4b. Izgled ekrana nakon uključivanja opcije Kontrast (bijela pozadina)

#### <span id="page-3-0"></span>Uključivanje fonta za disleksiju

Uključivanje opcije omogućuje olakšano čitanje sadržaja.

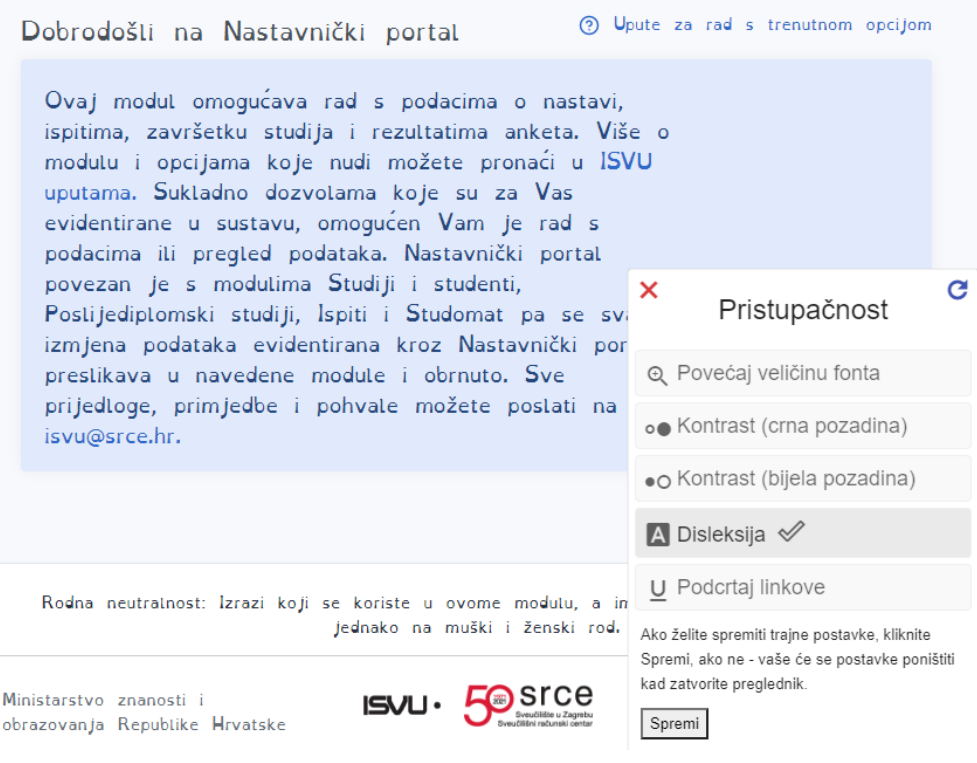

Slika 5. Uključivanje fonta za disleksiju

## <span id="page-4-0"></span>Uključivanje podcrtavanja linkova (poveznica)

Widget nudi i mogućnost podcrtavanja linkova (poveznica). Nakon uključivanje opcije svi linkovi (poveznice) bit će podcrtani.

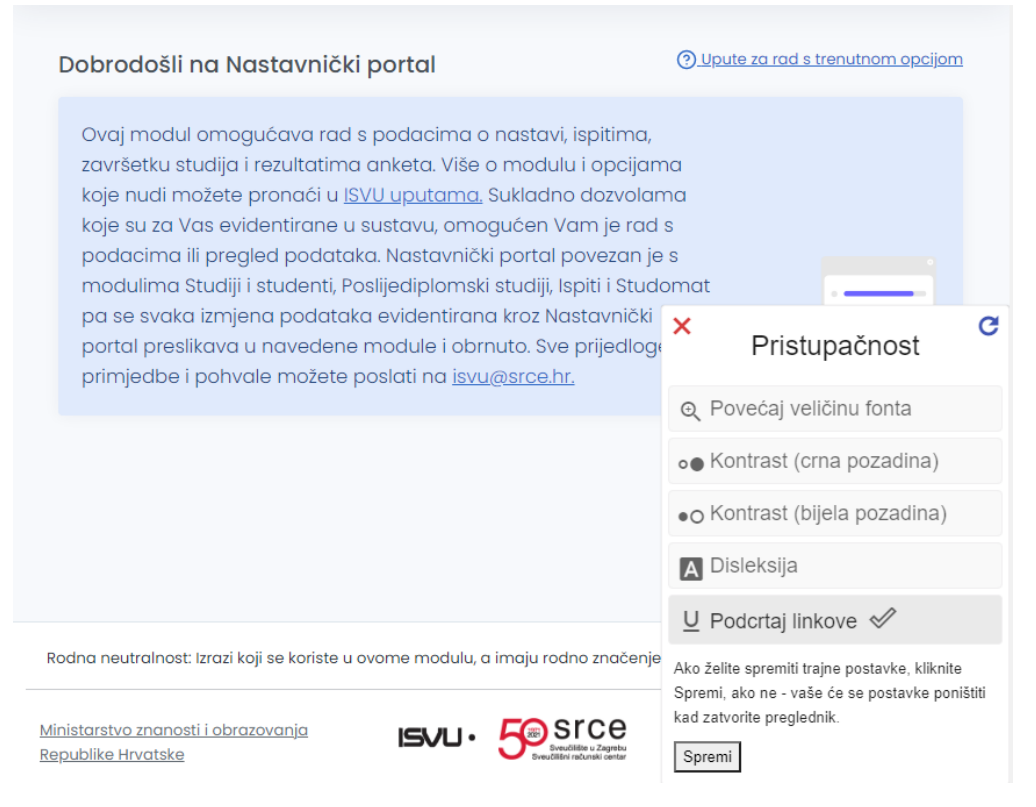

Slika 6. Uključivanje opcije za podcrtavanje linkova (poveznica)

#### <span id="page-5-0"></span>Pohrana i poništavanje odabranih postavki za pristupačnost

Postavke za pristupačnost spremljene su za vrijeme trajanja jedne korisničke sesije što znači da kada ugasite karticu preglednika ili preglednik, odabrane postavke se poništavaju.

U izborniku je ponuđena i mogućnost trajnog spremanja postavki odabirom opcije "Spremi" kojom su Vaše postavke trajno spremljene dok ih ne izmijenite ili poništite.

Poništavanje opcija za pristupačnost vrši se unutar izbornika klikom na ikonu na Slici 7.

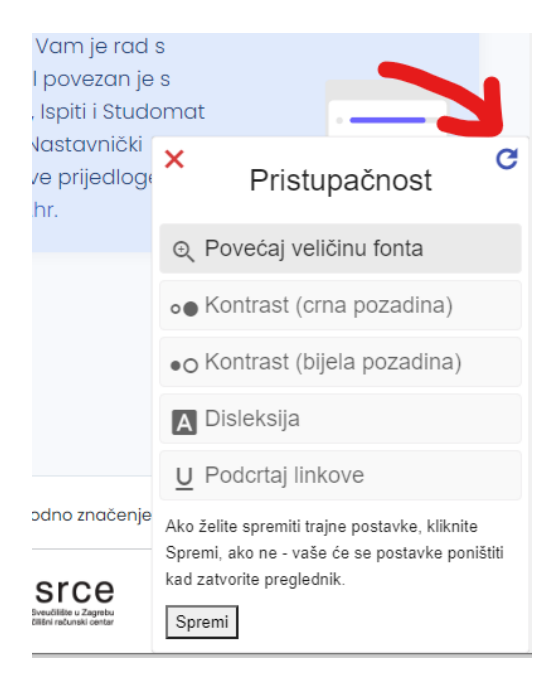

Slika 7. Poništavanje opcija za pristupačnost

### <span id="page-6-0"></span>Izjava o pristupačnosti

Vezano za pristupačnost modula, u izborniku s lijeve strane nalazi se i opcija Izjava o pristupačnosti, pod kategorijom Ostalo. Detalji o njoj nalaze se na stranici [Izjava o pristupačnosti \(NP2021\)](https://wiki.srce.hr/pages/viewpage.action?pageId=69505861).